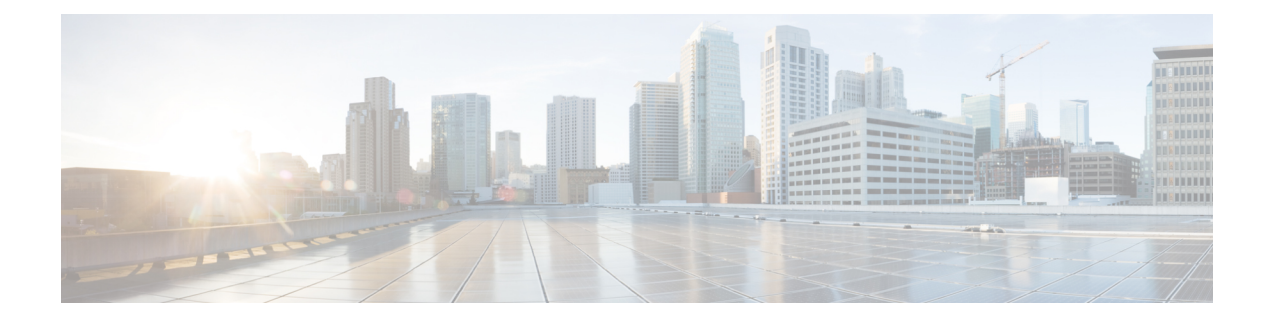

# **Configuração de telefones no Cisco Unified Communications Manager**

- Configurar o Telefone IP Cisco, na página 1
- Determinar o endereço MAC do telefone, na página 4
- Métodos de adição de telefone, na página 5
- Adicionar usuários ao Cisco Unified Communications Manager, na página 6
- Adicionar um usuário a um Grupo de usuários finais, na página 8
- Associar telefones a usuários , na página 8
- SRST (Survivable Remote Site Telephony), na página 9
- SRST (Survivable Remote Site Telephony) aprimorado, na página 12
- Regras de discagem da aplicação, na página 12

## **Configurar o Telefone IP Cisco**

Se o registro automático não estiver ativado e o telefone não existir no banco de dados do Cisco Unified Communications Manager, você deverá configurar manualmente o Telefone IP Cisco no Cisco Unified Communications Manager. Algumas tarefas nesse procedimento são opcionais, dependendo do seu sistema e das necessidades do usuário.

Para obter mais informações sobre a Administração do Cisco Unified Communications Manager, consulte a documentação da sua versão específica do Cisco Unified Communications Manager.

Execute as etapas de configuração no procedimento a seguir usando a Administração do Cisco Unified Communications Manager.

#### **Procedimento**

**Etapa 1** Colete as seguintes informações sobre o telefone:

- Modelo do telefone
- endereço MAC
- Local físico do telefone
- Nome ou ID do usuário de telefonia

• Pool de dispositivos

 $\mathbf I$ 

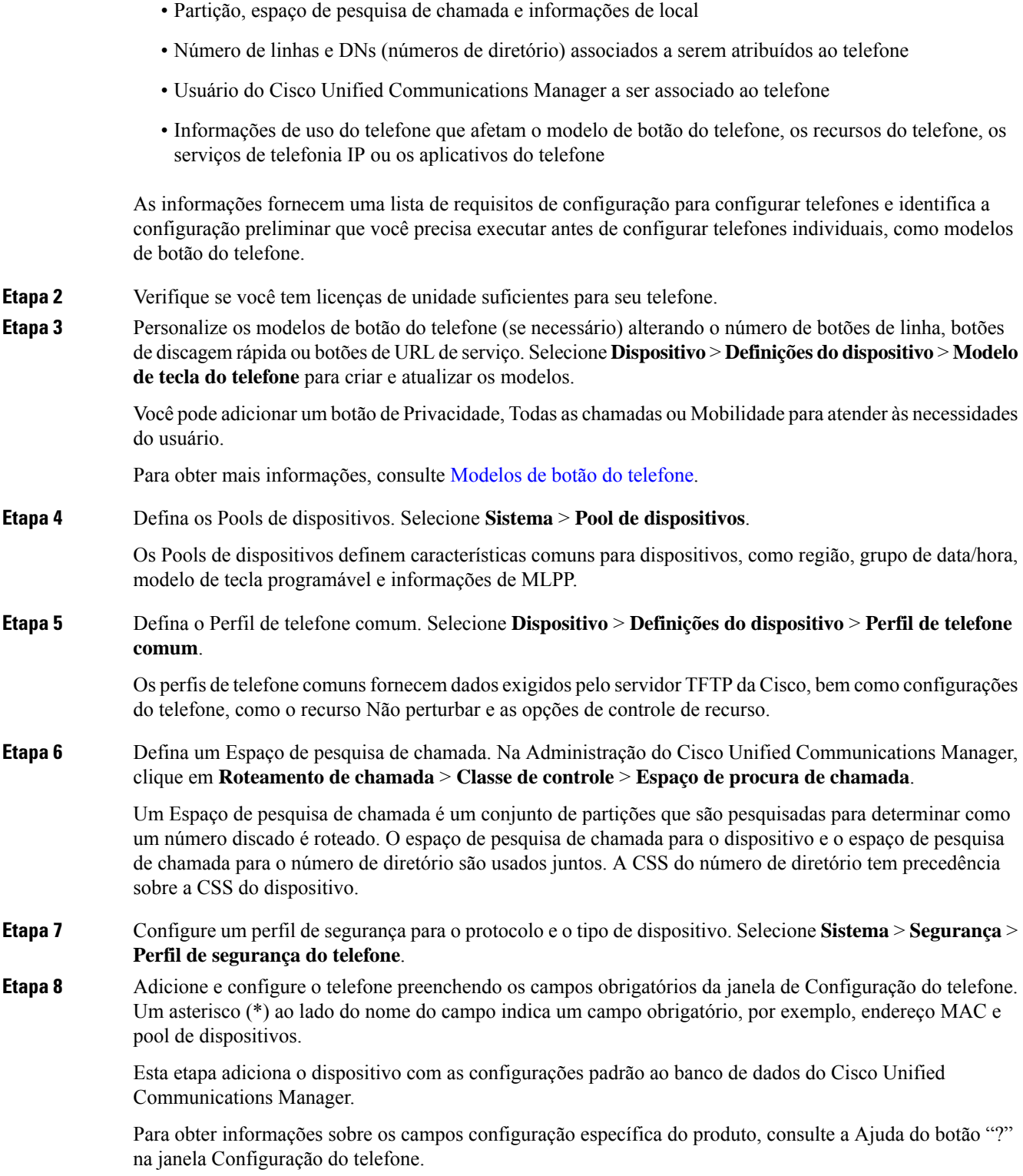

 $\mathbf I$ 

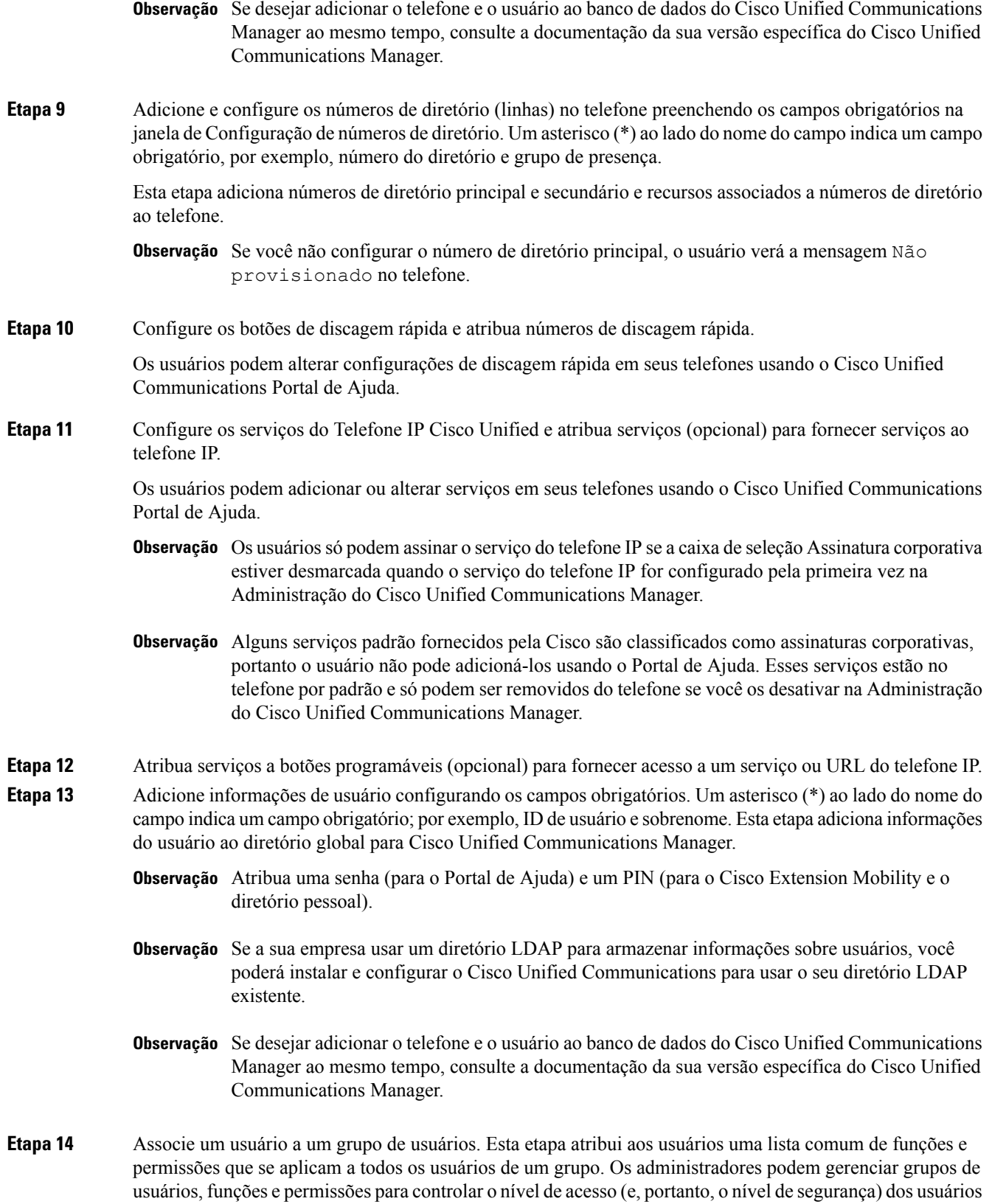

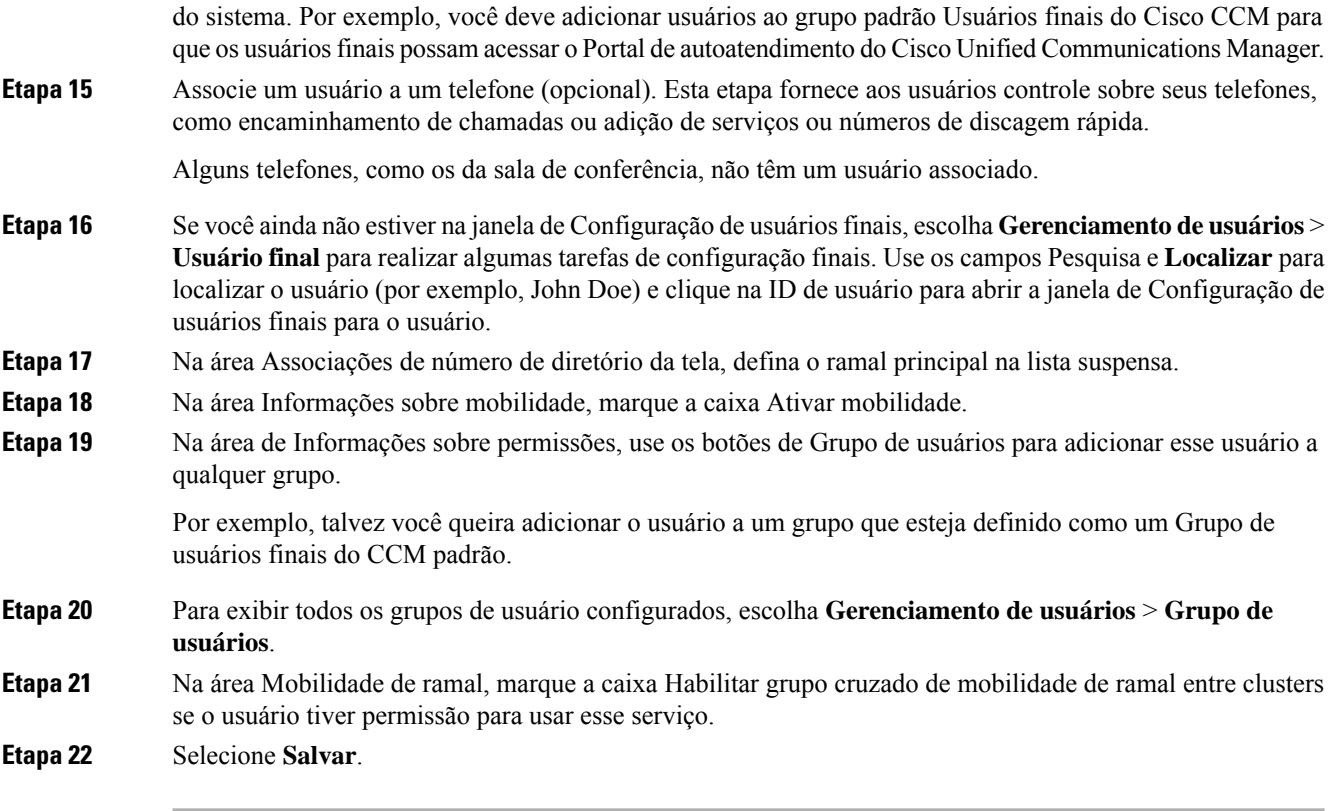

#### **Tópicos relacionados**

Documentação do Cisco Unified [Communications](P881_BK_C136782F_00_cisco-ip-phone-8800_series_preface1.pdf#nameddest=unique_8) Manager

## **Determinar o endereço MAC do telefone**

Para adicionar telefones ao Cisco Unified Communications Manager, você deve determinar o endereço MAC de um telefone.

#### **Procedimento**

Efetue uma das seguintes ações:

- No telefone, pressione **Aplicativos**  $\ddot{\bm{\alpha}}$ , selecione **Informações do telefone** e observe o campo Endereço MAC.
- Observe o rótulo MAC na parte de trás do telefone.
- Exiba a página da Web do telefone e clique em **Informações sobre dispositivo**.

Ш

### **Métodos de adição de telefone**

Depois de instalar o Telefone IP Cisco, você pode escolher uma das opções a seguir para adicionar telefones ao banco de dados do Cisco Unified Communications Manager.

- Adicionar telefones individualmente com a Administração do Cisco Unified Communications Manager
- Adicionar vários telefones com a Bulk Administration Tool (BAT)
- Registro automático
- BAT e a ferramenta de suporte para telefones registrados automaticamente (TAPS)

Antes de você adicionar telefones individualmente ou com a BAT, você precisa obter o endereço MAC do telefone. Para obter mais informações, consulte Determinar o endereço MAC do telefone, na página 4.

Para obter mais informações sobre a Bulk Administration Tool, consulte a documentação da sua versão específica do Cisco Unified Communications Manager.

### **Adicionar telefones individualmente**

Colete o endereço MAC e as informações do telefone que você adicionará ao Cisco Unified Communications Manager.

#### **Procedimento**

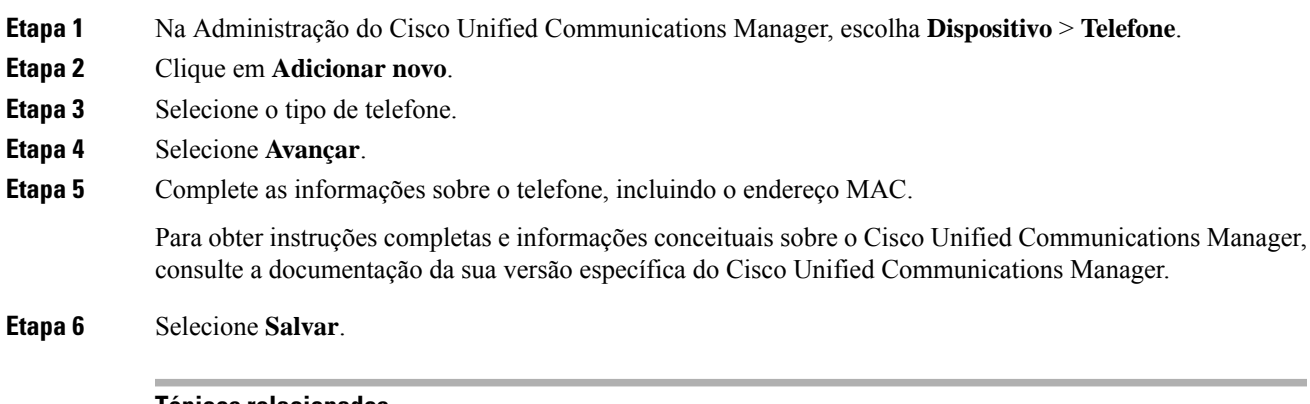

#### **Tópicos relacionados**

Documentação do Cisco Unified [Communications](P881_BK_C136782F_00_cisco-ip-phone-8800_series_preface1.pdf#nameddest=unique_8) Manager

### **Adicionar telefones com um modelo de telefonia BAT**

A Cisco Unified Communications Bulk Administration Tool (BAT) permite executar operações em lote, incluindo o registro de vários telefones.

Para adicionar telefones usando apenas a BAT (não em conjunto com a TAPS), você deve obter o endereço MAC apropriado de cada telefone.

Para obter mais informações sobre o uso da BAT, consulte a documentação da sua versão específica do Cisco Unified Communications Manager.

#### **Procedimento**

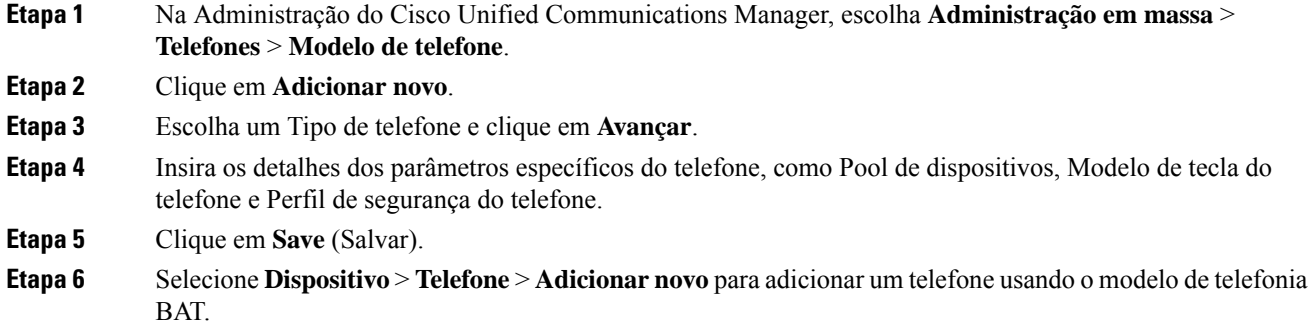

#### **Tópicos relacionados**

Documentação do Cisco Unified [Communications](P881_BK_C136782F_00_cisco-ip-phone-8800_series_preface1.pdf#nameddest=unique_8) Manager

### **Adicionar usuários ao Cisco Unified Communications Manager**

Você pode exibir e manter informações sobre os usuários registrados no Cisco Unified Communications Manager. O Cisco Unified Communications Manager também permite que cada usuário execute estas tarefas:

- Acessar o diretório corporativo e outros diretórios personalizados de um Telefone IP Cisco.
- Criar um diretório pessoal.
- Configurar números de discagem rápida e encaminhamento de chamadas.
- Inscrever-se em serviços que podem ser acessados de um Telefone IP Cisco.

#### **Procedimento**

- **Etapa 1** Para adicionar usuários individualmente, consulte Adicionar um usuário diretamente ao Cisco Unified Communications Manager, na página 7.
- **Etapa 2** Para adicionar usuários em lotes, use a Bulk Administration Tool. Esse método também permite que você defina uma senha padrão idêntica para todos os usuários.

Para obter mais informações, consulte a documentação da sua versão específica do Cisco Unified Communications Manager.

#### **Tópicos relacionados**

Documentação do Cisco Unified [Communications](P881_BK_C136782F_00_cisco-ip-phone-8800_series_preface1.pdf#nameddest=unique_8) Manager

### **Adicionar um usuário de um diretório LDAP externo**

Se tiver adicionado um usuário a um Diretório LDAP(um diretório que não pertence ao servidor Cisco Unified Communications), você poderá sincronizar imediatamente o diretório LDAP com o Cisco Unified Communications Manager no qual está adicionando o usuário e o telefone do usuário.

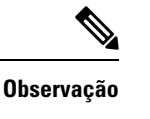

Se você não sincronizar o Diretório LDAP com o Cisco Unified Communications Manager imediatamente, a Agenda de sincronização do Diretório LDAP na janela Diretório LDAP determinará quando a próxima sincronização automática será agendada. A sincronização deve ocorrer antes de você associar um novo usuário a um dispositivo.

#### **Procedimento**

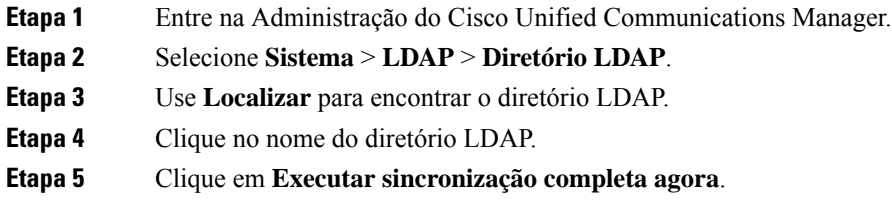

### **Adicionar umusuário diretamente aoCiscoUnifiedCommunicationsManager**

Se não estiver usando um diretório LDAP, você poderá adicionar um usuário diretamente com a Administração do Cisco Unified Communications Manager seguindo as etapas abaixo.

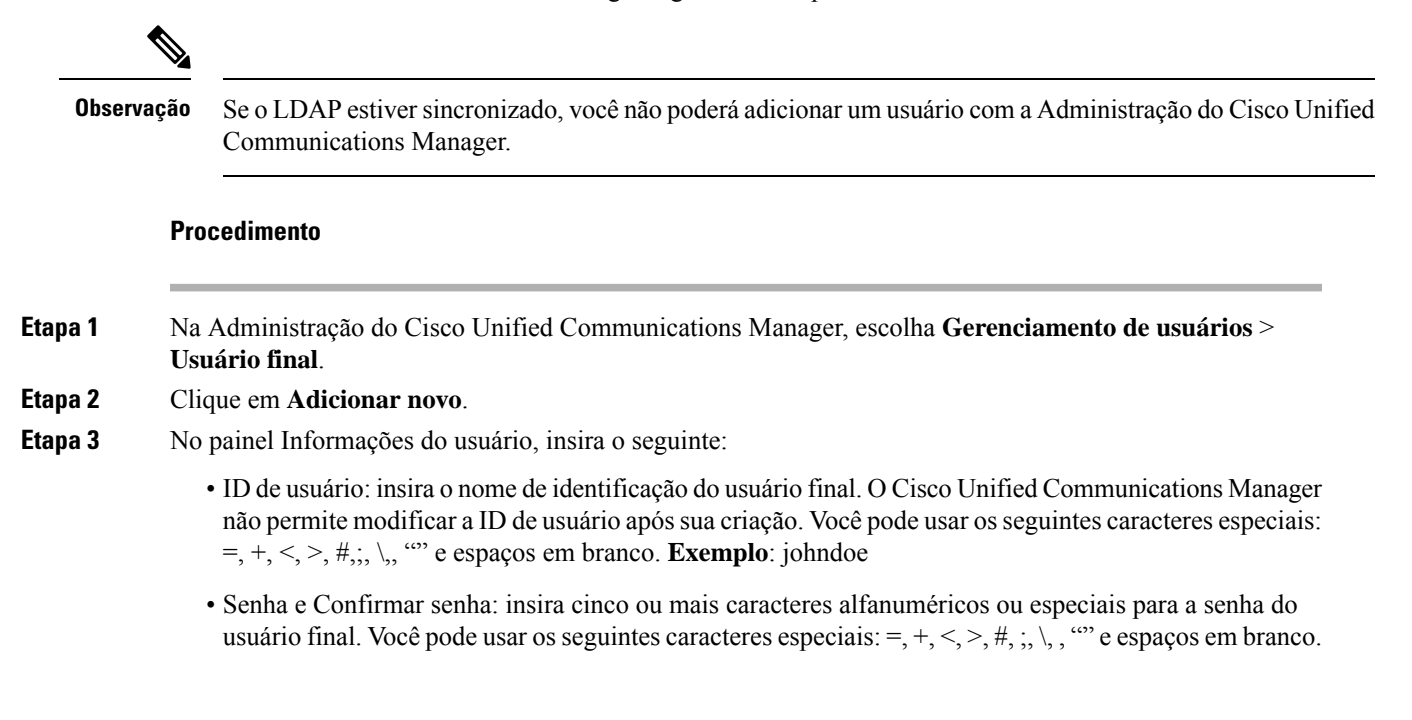

- Sobrenome: insira o sobrenome do usuário final. Você pode usar os seguintes caracteres especiais: =, +,  $\langle \xi, \xi, \xi, \xi, \xi \rangle$ ,  $\cdots$  e espaços em branco. **Exemplo**: doe
- Número de telefone: insira o número de diretório primário do usuário final. Os usuários finais podem ter várias linhas em seus telefones. **Exemplo**: 26640 (número de telefone interno da empresa de John Doe)

**Etapa 4** Clique em **Save** (Salvar).

## **Adicionar um usuário a um Grupo de usuários finais**

Para adicionar um usuário ao Grupo de usuários finais do Cisco Unified Communications Manager padrão, execute estas etapas:

#### **Procedimento**

**Etapa 1** Na Administração do Cisco Unified Communications Manager, escolha **Gerenciamento de usuários** > **Configurações do usuário** > **Grupo de controle de acesso**. A janela para localizar e listar usuários será exibida. **Etapa 2** Insira os critérios de pesquisa apropriados e clique em **Localizar**. **Etapa 3** Selecione o link **Usuários finais do CCM padrão** link. A janela de configuração do grupo de usuários para os usuários finais do CCM padrão aparecerá. **Etapa 4** Selecione **Adicionar usuários finais a grupo**. A janela para localizar e listar usuários será exibida. **Etapa 5** Use as caixas da lista suspensa Procurar usuário para localizar os usuários que você quer adicionar e clique em **Localizar**. A lista de usuários que correspondem aos seus critérios de pesquisa será exibida. **Etapa 6** Na lista de registros exibida, clique na caixa de seleção ao lado dos usuários que você quer adicionar a esse grupo de usuários. Se a lista for longa, use os links no final dela para ver mais resultados. **Observação** A lista de resultados da pesquisa não exibe os usuários que já pertencem ao grupo de usuários. **Etapa 7** Escolha **Adicionar selecionado**.

### **Associar telefones a usuários**

Você associa telefones a usuários na janela Usuário final do Cisco Unified Communications Manager.

 $\mathbf{L}$ 

#### **Procedimento**

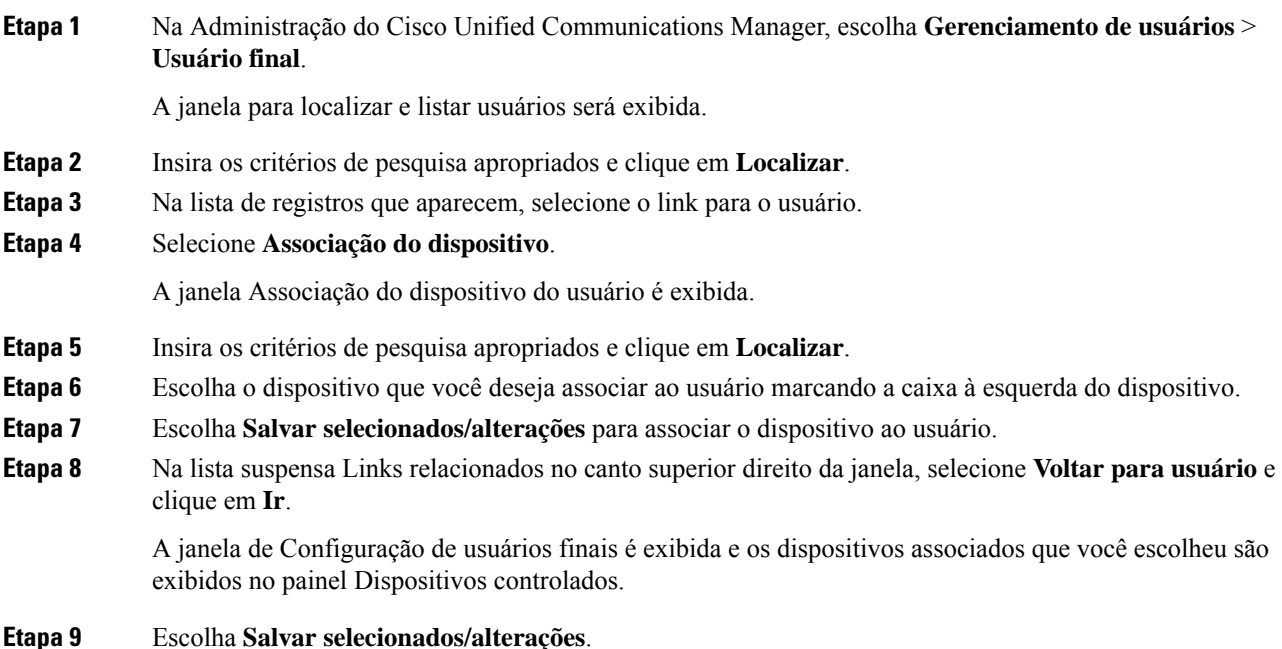

### **SRST (Survivable Remote Site Telephony)**

O SRST (Survivable Remote Site Telephony) garante que as funções básicas do telefone permaneçam acessíveis quando a conectividade WAN for perdida. Nesse cenário, o telefone pode manter uma chamada em andamento ativa e o usuário pode acessar um subconjunto dos recursos disponíveis. Quando ocorre o failover, o usuário recebe uma mensagem de alerta no telefone.

Para obter mais informações sobre a compatibilidade do firmware e SRST (Survivable Remote Site Telephony), consulte a página *Cisco Unified Survivable Remote Site Telephony Compatibility Information* em Cisco.com [\(http://www.cisco.com/c/en/us/support/unified-communications/unified-survivable-remote-site-telephony/products-device-support-tables-list.html](http://www.cisco.com/c/en/us/support/unified-communications/unified-survivable-remote-site-telephony/products-device-support-tables-list.html)).

A tabela a seguir descreve a disponibilidade dos recursos durante o failover.

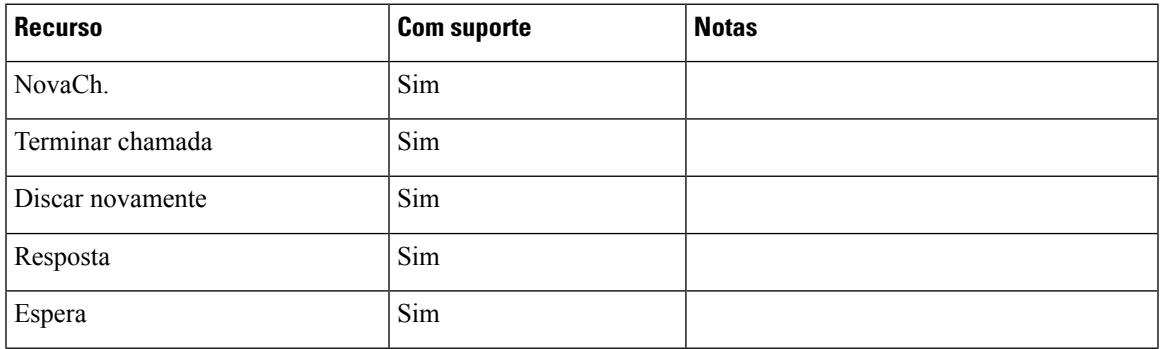

#### **Tabela 1: Suporte ao recurso SRST**

I

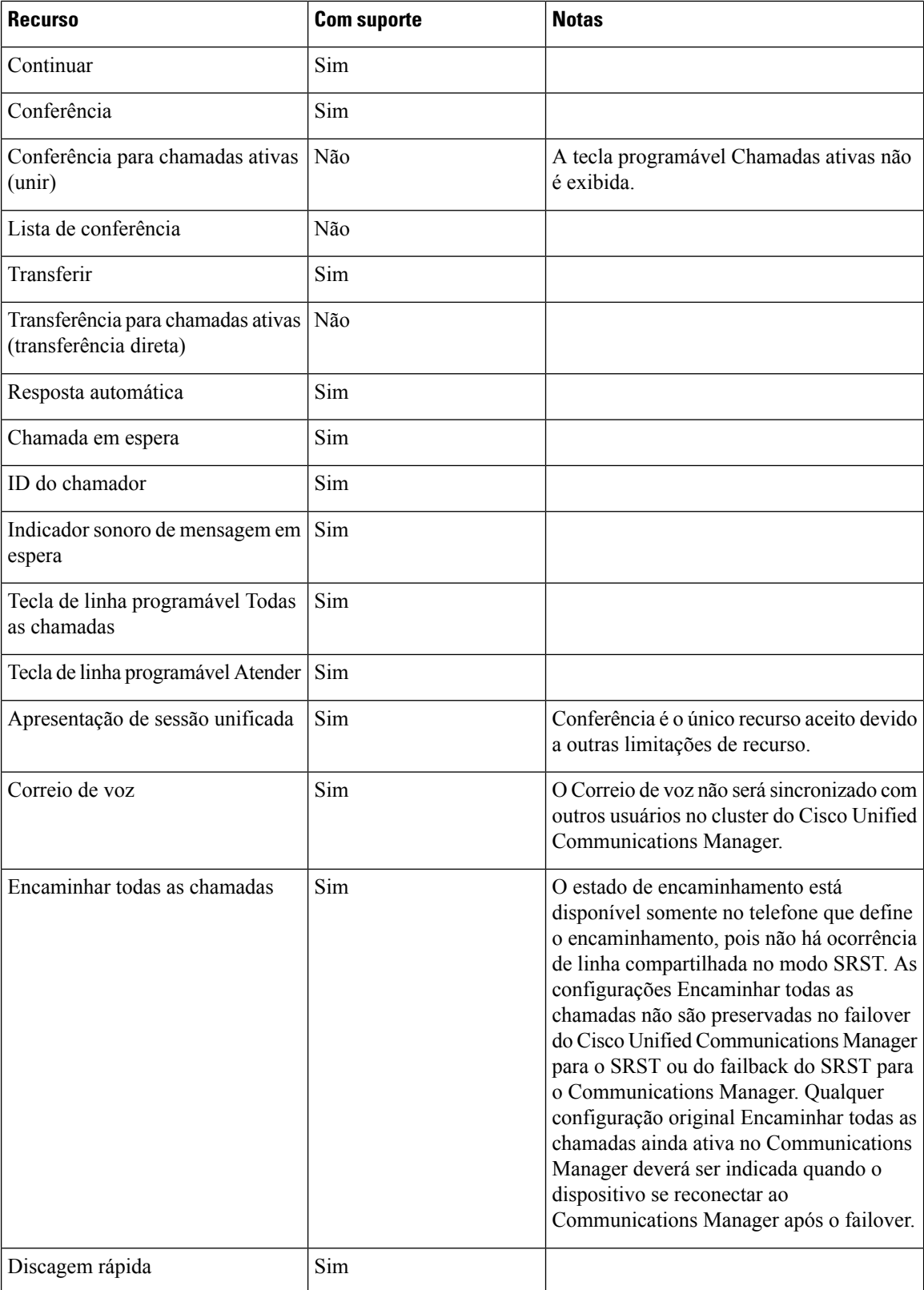

 $\mathbf I$ 

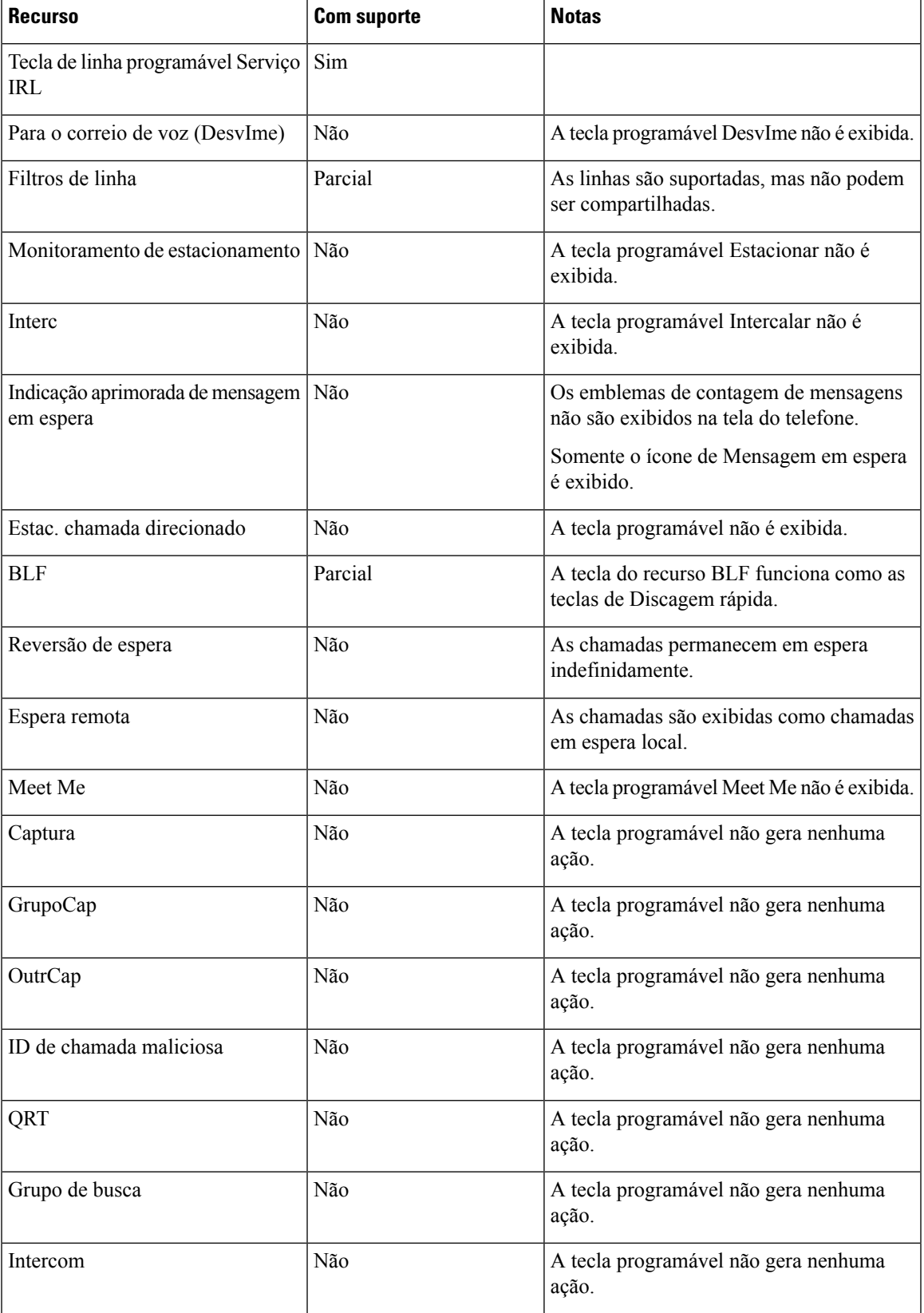

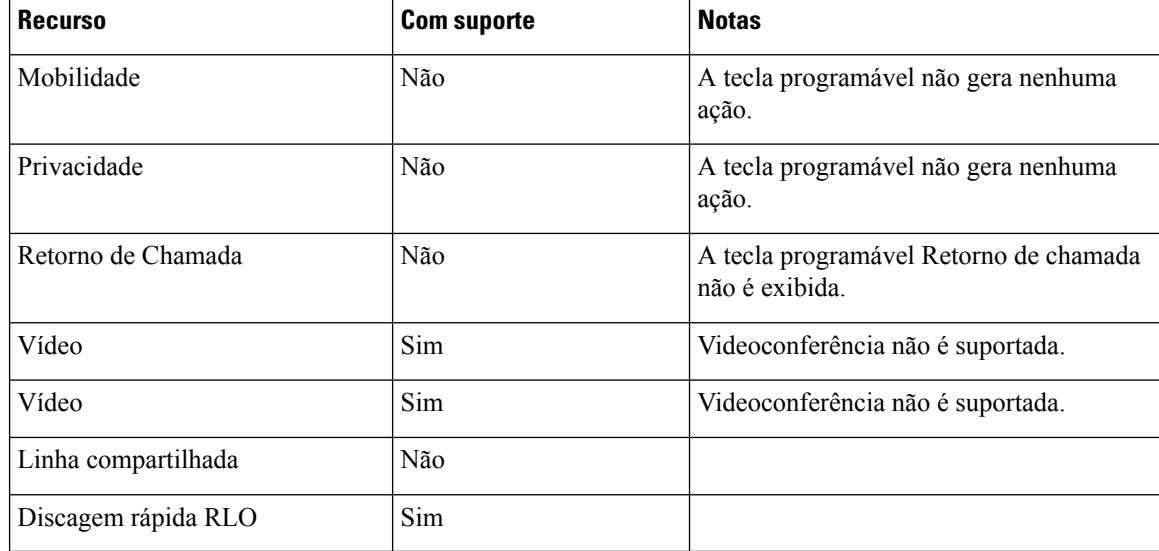

## **SRST (Survivable Remote Site Telephony) aprimorado**

O E-SRST (Enhanced Survivable Remote Site Telephony) garante que os recursos adicionais do telefone disponíveis permaneçam acessíveis quando a conectividade WAN é perdida. Além dos recursos compatíveis com SRST (Survivable Remote Site Telephony), o E-SRST é compatível com o seguinte:

- Linha compartilhada
- Campo Luz de ocupado (BLF)
- Chamadas de vídeo

Para obter mais informações sobre a compatibilidade do firmware e SRST (Survivable Remote Site Telephony), consulte a página *Cisco Unified Survivable Remote Site Telephony Compatibility Information* em Cisco.com [\(http://www.cisco.com/c/en/us/support/unified-communications/unified-survivable-remote-site-telephony/products-device-support-tables-list.html](http://www.cisco.com/c/en/us/support/unified-communications/unified-survivable-remote-site-telephony/products-device-support-tables-list.html)).

## **Regras de discagem da aplicação**

As Regras de discagem do aplicativo são usadas para converter números de contatos de celular compartilhados em números discáveis da rede. As Regras de discagem do aplicativo não se aplicam quando o usuário está discando um número manualmente ou se o número for editado antes de fazer a chamada.

As Regras de discagem do aplicativo são definidas no Cisco Unified Communications Manager.

Para obter informações adicionaissobre regras de discagem, consulte o *System Configuration Guide for Cisco Unified Communications Manager*, capítulo "Configure Dial Rules".

### **Configurar regras de discagem do aplicativo**

#### **Procedimento**

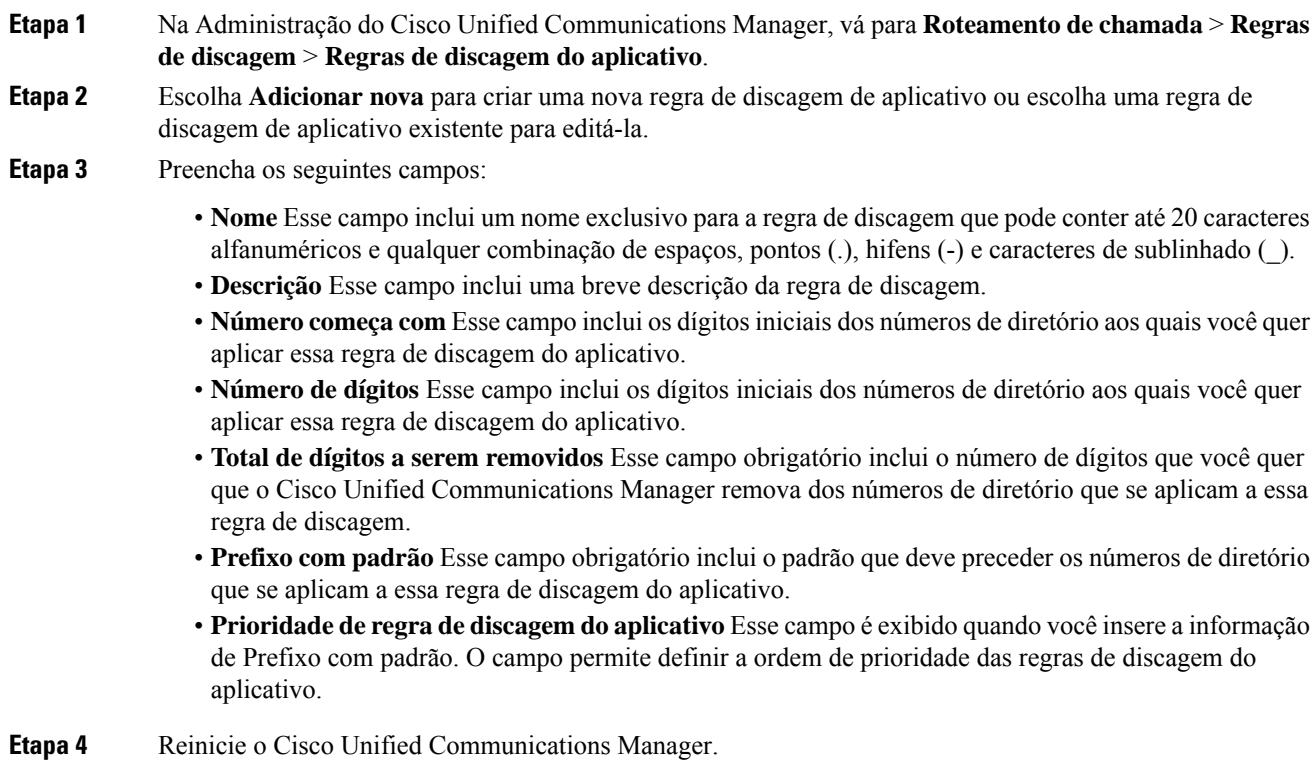

 $\mathbf I$ 

#### **Configuração de telefones no Cisco Unified Communications Manager**

ı

### Sobre a tradução

A Cisco pode fornecer traduções no idioma local deste conteúdo em alguns locais. Observe que essas traduções são fornecidas apenas para fins informativos e, se houver alguma inconsistência, a versão em inglês deste conteúdo prevalecerá.